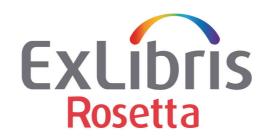

# Producer's Guide

Version 8.0

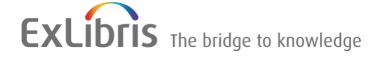

#### **CONFIDENTIAL INFORMATION**

The information herein is the property of Ex Libris Ltd. or its affiliates and any misuse or abuse will result in economic loss. DO NOT COPY UNLESS YOU HAVE BEEN GIVEN SPECIFIC WRITTEN AUTHORIZATION FROM EX LIBRIS LTD.

This document is provided for limited and restricted purposes in accordance with a binding contract with Ex Libris Ltd. or an affiliate. The information herein includes trade secrets and is confidential

#### **DISCLAIMER**

The information in this document will be subject to periodic change and updating. Please confirm that you have the most current documentation. There are no warranties of any kind, express or implied, provided in this documentation, other than those expressly agreed upon in the applicable Ex Libris contract. This information is provided AS IS. Unless otherwise agreed, Ex Libris shall not be liable for any damages for use of this document, including, without limitation, consequential, punitive, indirect or direct damages.

Any references in this document to third-party material (including third-party Web sites) are provided for convenience only and do not in any manner serve as an endorsement of that third-party material or those Web sites. The third-party materials are not part of the materials for this Ex Libris product and Ex Libris has no liability for such materials.

#### **TRADEMARKS**

"Ex Libris," the Ex Libris Bridge to Knowledge, Primo, Aleph, Voyager, SFX, MetaLib, Verde, DigiTool, Rosetta, bX, URM, Alma, and other marks are trademarks or registered trademarks of Ex Libris Ltd. or its affiliates.

The absence of a name or logo in this list does not constitute a waiver of any and all intellectual property rights that Ex Libris Ltd. or its affiliates have established in any of its products, features, or service names or logos.

Trademarks of various third-party products, which may include the following, are referenced in this documentation. Ex Libris does not claim any rights in these trademarks. Use of these marks does not imply endorsement by Ex Libris of these third-party products, or endorsement by these third parties of Ex Libris products.

Oracle is a registered trademark of Oracle Corporation.

UNIX is a registered trademark in the United States and other countries, licensed exclusively through X/Open Company Ltd.

Microsoft, the Microsoft logo, MS, MS-DOS, Microsoft PowerPoint, Visual Basic, Visual C++, Win32, Microsoft Windows, the Windows logo, Microsoft Notepad, Microsoft Windows Explorer, Microsoft Internet Explorer, and Windows NT are registered trademarks and ActiveX is a trademark of the Microsoft Corporation in the United States and/or other countries.

Unicode and the Unicode logo are registered trademarks of Unicode, Inc.

Google is a registered trademark of Google, Inc.

Copyright Ex Libris Limited, 2023. All rights reserved.

Document released: June 2023

Web address: <a href="http://www.exlibrisgroup.com">http://www.exlibrisgroup.com</a>

# **Table of Contents**

| Chapter 1 | Introduction to Producers 5                                                                 |
|-----------|---------------------------------------------------------------------------------------------|
| Chapter 2 | Producers and Producer Agents 7                                                             |
|           | About Producers and Producer Agents                                                         |
|           | Producer Profiles9                                                                          |
|           | Producer Profile Components9 Producer Associations to Profiles10                            |
|           | Producers, Producer Agents, and Staff Users                                                 |
|           | Changing the User Interface Language                                                        |
| Chapter 3 | Registering Producers and Producer Agents                                                   |
|           | About Registering Producers and Producer Agents                                             |
|           | Registering Producers and Producer Agents                                                   |
|           | Registering to Deposit Their Own Content14 Registering to Deposit on Behalf of a Producer16 |
|           | Update Producer Agent Details                                                               |
| Chapter 4 | Depositing Content                                                                          |
|           | About Depositing Content                                                                    |
|           | Material Flows                                                                              |
|           | Manual Deposit                                                                              |
|           | Submission Formats23  Depositing Content Manually24                                         |
|           | Automated Deposit                                                                           |
|           | Depositing Content Automatically34                                                          |
|           | Depositing SIPs in CSV Structure                                                            |
|           | CSV Format for Structural IEs                                                               |

June 2023

|           | Submissions of Limited METS            | 42       |
|-----------|----------------------------------------|----------|
|           | Metadata Types                         | 43<br>43 |
|           | Limited METS Sample                    |          |
|           | Mets for Structural IEs                |          |
|           | Content Review                         |          |
| Chapter 5 | Deposit Activity Management            | 49       |
|           | About Deposit Activities               | 49       |
|           | Deposit Activity Folders               | 50       |
|           | Drafts Folder                          | 50       |
|           | Submitted Folder                       | 50       |
|           | Returned Folder                        |          |
|           | Declined Folder                        |          |
|           | Approved Folder                        | 51       |
|           | Viewing Deposit Activity               | 53       |
|           | Activity History                       | 53       |
|           | Editing and Depositing Draft Deposits  | 55       |
|           | Resubmitting Returned Deposits         | 57       |
|           | Resubmitting an Entire Deposit         | 57       |
|           | Resubmitting Individual Returned Files | 59       |
|           | Managing Notes                         | 60       |
|           | Deleting Deposit Activity              | 61       |
| Index     |                                        | 63       |

## Introduction to Producers

**Producers** are responsible for providing content (For more information, see **About Producers and Producer Agents** on page 7.)

**Producer Agents** are responsible for depositing content provided by Producers (For more information, see **About Producers and Producer Agents** on page 7.)

The following additional types of users interact with Rosetta production:

- Staff users review content deposited by Producer Agents, manage Producers and Producer Agents, and configure options available to them when they deposit content. There are different types of Staff users:
  - Deposit Managers
  - Negotiators
  - Assessors
  - Arrangers
  - Approvers
  - Technical Analysts
  - Editors

(For more information on when and how Producers and Producers Agents interact with Staff users, see **Producers**, **Producer Agents**, and **Staff Users** on page 10.)

- Back Office Administrators configure how the Rosetta system processes the content that Producer Agents deposit and how users interact with the system. (For more information, see the *Rosetta Configuration Guide*.)
- **System Administrators** configure the application server and database. (For more information, see the *Rosetta System Administrator's Guide*.)
- Content consumers access content deposited by Producer Agents. The Content consumers have read-only access.

This guide describes the role of Producers and Producer Agents and explains how they register, deposit content, and manage submissions.

# **Producers and Producer Agents**

#### This section includes:

- About Producers and Producer Agents on page 7
- Producer Profiles on page 9
- Producers, Producer Agents, and Staff Users on page 10
- Changing the User Interface Language on page 11

## **About Producers and Producer Agents**

Producers are responsible for providing content in the Rosetta system. Producers can be represented by individuals (known as Individual Producers) or organizations (known as Group Producers).

Producers authorize individual users, known as Producer Agents. These Producer Agents are responsible for depositing and managing content. The Producer may assign multiple Producer Agents to submit content, as shown in the diagram below:

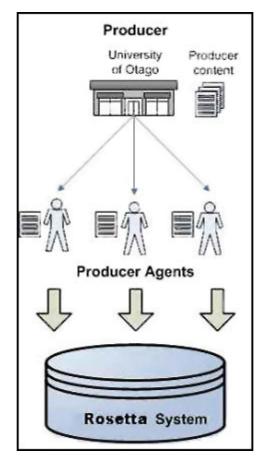

Figure 1: Producer with Multiple Agents

Similarly, a Producer Agent can deposit and manage content of multiple Producers, as shown in the diagram below:

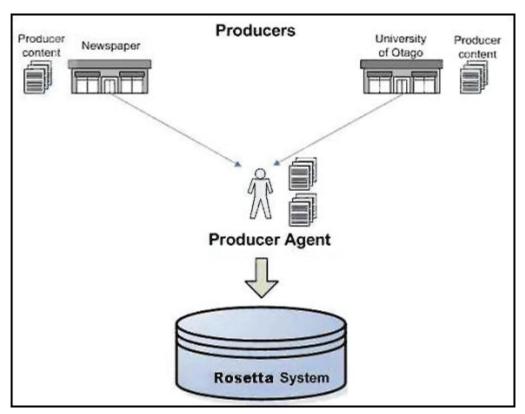

Figure 2: Producer Agent Depositing for Multiple Producers

Producer Agents deposit and manage Producer content through the Web-based interface.

## **Producer Profiles**

Producer profiles govern how the associated Producer Agents can deposit content and how the Rosetta system processes this content. Producer profiles also define the amount of content that Producer Agents can deposit. Producer profiles are configured by Staff users.

For further information, see:

- Producer Profile Components on page 9
- Producer Associations to Profiles on page 10

## **Producer Profile Components**

The Producer profile consists of the following components:

- **Deposit control settings**, which contain limitations on the amount of content that Producer Agents can deposit, and define whether the content needs to be reviewed by Staff Users.
- **Material flows**, which define the types of content that Producer Agents can deposit. This includes:
  - Information that Producer Agents must provide about the content
  - Access rights options available to Producer Agents
  - The deposit method (manual or automated) that the Producer Agent must follow

For more information on material flows, see Material Flows on page 22.

#### **Producer Associations to Profiles**

Producers can be associated with one of the following profiles:

- Generic profiles, which define material flows and deposit control settings that are assigned to all Producers (unless personalized settings have been configured).
  - Generic profiles are created by a Deposit Manager. They are assigned automatically by the Rosetta system when a Producer account is created. (For more information, see the section on Deposit Managers in the *Rosetta Staff User's Guide*.)
- **Personalized profiles**, which can include customized generic material flows, additional material flows, and customized deposit control settings.
  - Personalized profiles are created by a Negotiator. (For more information, see the section on Negotiators in the *Rosetta Staff User's Guide*.)

Producers with a generic profile can contact a Negotiator and request that their profile be personalized, if required.

## Producers, Producer Agents, and Staff Users

This section explains how Producers, Producer Agents, and Staff users interact within the framework of the Rosetta system.

Staff users are responsible for:

- Reviewing content deposited by Producer Agents
- Managing Producers and Producer Agents
- Configuring options available to Producers and Producer Agents when they deposit content.

The Staff User Types table (below) describes the different types of Staff users.

Table 1. Staff User Types

| Staff User                          | Description                                                                                                    |
|-------------------------------------|----------------------------------------------------------------------------------------------------|
| Deposit Managers                    | Configure and manage generic Producer profiles (For more information, see <b>Producer Profiles</b> on page 9.)                            |
|                                     | Producers and Producer Agents do not contact Deposit Managers directly.                                                                   |
| Negotiators                         | <ul> <li>Personalize Producer profiles (For<br/>more information, see Producer<br/>Profiles on page 9.)</li> </ul>                        |
|                                     | <ul> <li>Associate Producer Agents with<br/>Producers and activate Producer<br/>Agents' registrations</li> </ul>                          |
|                                     | ■ Create accounts for Producers                                                                                                    |
|                                     | Producers contact Negotiators to personalize a Producer profile and register a Producer account.                                          |
| Assessors, Arrangers, and Approvers | Review content that Producer Agents deposit and decide whether the content should be approved, returned, or declined.                     |
|                                     | Staff users contact Producer Agents through the user interface of the Rosetta system to explain why the content was returned or declined. |
| Technical Analysts                  | Analyze and correct technical problems in content that Producer Agents deposit.                                                           |
|                                     | Technical Analysts contact Producer<br>Agents through the Rosetta user<br>interface to explain the technical issues<br>with the content.  |

## Changing the User Interface Language

The Rosetta system enables Producers and Producer Agents to change the user interface language. The languages available vary according to your institution's configuration.

## To change the user interface language of the Rosetta system:

- 1 In the upper-right corner, click the **Down** arrow next to the current language name.
- **2** Select the language you want to use for your work. The page reloads with labels in the language you selected.

# Registering Producers and Producer Agents

#### This section contains:

- About Registering Producers and Producer Agents on page 13
- Registering Producers and Producer Agents on page 14
- Update Producer Agent Details on page 19

# About Registering Producers and Producer Agents

Before Producers or Producer Agents can work with the Rosetta system, they need to be registered in the system. This can be accomplished as described in the following table:

Table 2. Registration Methods

| Register As | When                                                                                                    | How to Register                                                                                                    |
|-------------|----------------------------------------------------------------------------------------------------|----------------------------------------------------------------------------------------------------|
| Producer    | A user represents an organization that has multiple Agents who deposit content on behalf of this organization.  OR  A user represents an individual with one or more Producer Agents depositing on the individual Producer's behalf. | A user requests that a Negotiator manually create a Producer account. The user may also request that a Negotiator create accounts for Producer Agents. A user can also sign up through self-registration.  This interaction follows the protocols established by individual institutions and is not circumscribed by the Rosetta system. |

Table 2. Registration Methods

| Register As    | When                                                                                      | How to Register                               |
|----------------|-------------------------------------------------------------------------------------------|-----------------------------------------------|
| Producer Agent | Users are individuals who deposit content on their own behalf or on behalf of a Producer. | Self-register through the Webbased interface. |

## **Registering Producers and Producer Agents**

Users can self-register as Producers and Producer Agents through the Webbased interface. When registering, users need to choose whether they are

- Registering to Deposit Their Own Content or
- Registering to Deposit on Behalf of a Producer.

#### Registering to Deposit Their Own Content

If users plan to deposit their own content, the Rosetta system registers them as Producers and Producer Agents at the same time. As soon as they enter the required information, the Rosetta system creates and automatically activates the Producer/Producer Agent account as an individual account. Users can begin depositing content immediately.

#### To register if you plan to deposit your own content:

- 1 Using a Web browser, access the logon page.
- 2 From the logon page, click **Register**. The Register page opens.

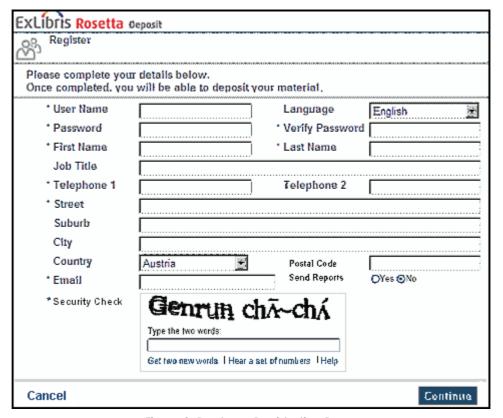

Figure 3: Producer Registration Page

3 Complete the fields on the form. A red asterisk indicates that a field is required.

#### NOTE:

All fields that have an asterisk are mandatory. If any mandatory field is not completed, the Complete Mandatory Fields page opens and prevents you from continuing until you enter all required fields.

- 4 In the Security Check field, enter the characters from the image into the blank text field.
  - If you cannot enter or guess the words, click the text below the field that says **Get two new words** and try again.
  - If you need to hear rather than see the security check entry, click the **Hear a set of numbers** text below the blank text field.
  - If you need further help with this step, click the **Help** text below the blank text field.
- 5 Click Continue.

The Depositing for the First Time page opens.

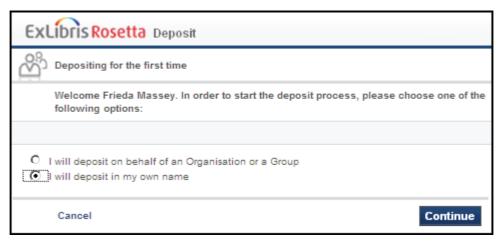

Figure 4: Depositing for the First Time Page

6 Select **I will deposit in my own name** and click **Continue**. The Deposit in Your Own Name page opens.

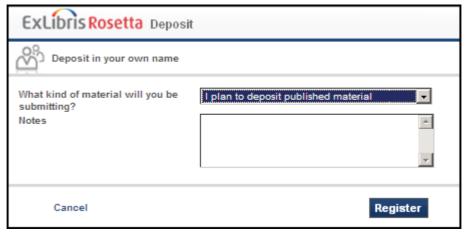

Figure 5: Deposit in Your Own Name Page

- 7 Complete the fields as required.
- 8 Click Register.

The Producer/Producer Agent is registered in the Rosetta system and sent a confirmation e-mail. The Producer/Producer Agent can now deposit content.

## Registering to Deposit on Behalf of a Producer

If a user plans to deposit content on behalf of a Producer, the Rosetta system requests information about the Producer and registers the user as an Agent of this Producer.

#### To register if you plan to deposit content on behalf of a Producer:

- 1 Using a Web browser, access the logon page.
- 2 On the logon page, click Register. The Register page opens.

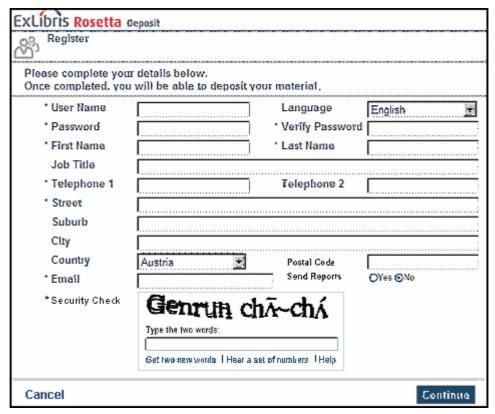

Figure 6: Producer Agent Registration

3 Complete the fields as required.

#### NOTE:

All fields that have an asterisk are mandatory. If any mandatory field is not completed, the Complete Mandatory Fields page opens. The page enables you to fill in the missing information and prevents you from continuing until you do so.

4 Click Continue. The Depositing for the First Time page opens.

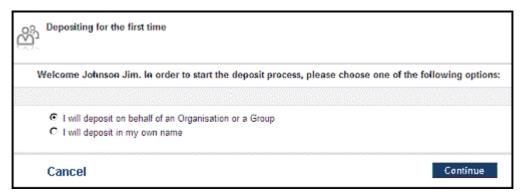

Figure 7: Depositing for the First Time Page

5 Select **I** will deposit on behalf of someone else and click **Continue**. The Add Producer Information page opens.

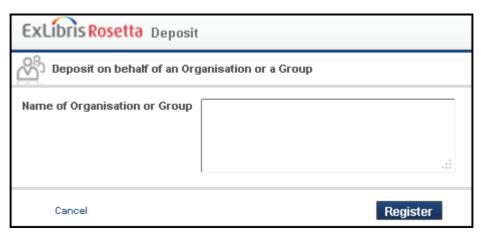

Figure 8: Add Producer Information Page

- 6 Enter the information of the Producer for which you want to deposit content and click **Register**.
  - The Rosetta system generates a Producer Agent account with the status of Pending.
  - A Negotiator reviews the account, creates a new Producer account if the Producer does not already exist, associates the new Producer Agent with the Producer, and approves the registration. Once the account as been approved, the Producer Agent receives an e-mail notification of successful registration and can begin depositing content.

Producer Agents can update their own account details at any time after registration.

# To change your password or update details of your Producer Agent account:

- 1 Log on to the Rosetta Deposit module using your Producer Agent credentials.
- 2 Click your user name in the banner of the page, then click **User Details**. A form containing the details of your account opens.
- 3 Make changes to your information and click Save.
- 4 To view your changes, log out and then log in again.

## **Depositing Content**

#### This section contains:

- About Depositing Content on page 21
- Material Flows on page 22
- Manual Deposit on page 22
- Automated Deposit on page 33
- Depositing SIPs in CSV Structure on page 37
- Submissions of Limited METS on page 42
- Content Review on page 47

## **About Depositing Content**

Producer Agents deposit content through a Web-based wizard. The wizard consists of a series of input forms that are defined by material flows associated with the Producer profile. (For more information, see **Producer Profiles** on page 9.) The material flows are created by Staff users.

Material flows can be configured for manual or automated deposit:

- Manual deposit enables Producer Agents to manually select files to be uploaded to the Rosetta system.
- Automated deposit enables loading files to the Rosetta system directly from a remote server or local computer.

Deposited content is reviewed by Staff users. They approve, return, or decline the content. (For more information, see **Producers**, **Producer Agents**, and **Staff Users** on page 10.)

### **Material Flows**

Material flows govern the deposit process. Producers can have as many material flows as needed. Likewise, each material flow may be associated with many Producers.

Staff users can configure the following material flow parameters:

- **Metadata forms** define the types of information the Producer Agents must provide about the content. This can include author, title, owner, creation date, and description.
- Access rights define the options the Producer Agents can select to control who can view the content.
- **Retention policies** allow Producer Agents to place date or duration limits on the storage of the material.
- Submission formats define how Producer Agents upload files and what limitations are applied to the files. Submission formats can be created for manual and automated deposits. (For more information, see Manual Deposit on page 22 or Automated Deposit on page 33.)
- Content structure templates, which determine the XML framework for providing content metadata. The Rosetta system supports Dublin Core, METS, and comma-separated values (CSV) standards.

## **Manual Deposit**

When depositing manually, Producer Agents select files to be uploaded. The manual deposit process consists of the following steps:

- 1 Logging on to the Rosetta system
- 2 Selecting the type of objects for deposit
- 3 Providing descriptive information about the Producer and content
- 4 Granting access rights
- 5 Selecting the files to upload
- 6 Confirming and submitting the content

#### NOTE:

If Producer Agents submit compressed files, the system automatically extracts them in accordance with the automatic decomposition rules (see **Configuring Automatic Decomposition Rules** in the *Rosetta Configuration Guide*). The procedure for submitting compressed files is identical to that of regular files (as described in **Depositing Content Manually** on page **24**). After a compressed file is selected for uploading on the Upload

Files page (Figure 14), the Selected Files list displays actual files extracted from it.

The following topics describe manual deposits:

- Submission Formats on page 23
- Depositing Content Manually on page 24
- Depositing SIPs in CSV Structure on page 37

#### **Submission Formats**

Producer Agents can upload files using one of the submission formats described in the following table:

Table 3. Submission Formats

| Submission<br>Format | Files Are<br>Uploaded | Limitations                                                                                                    |
|----------------------|-----------------------|----------------------------------------------------------------------------------------------------|
| HTTP Load            | One by one            | The submission format limits:                                                                                                    |
|                      |                       | the total size and number of files that car<br>uploaded.                                                                                                    |
|                      |                       | what file types can be uploaded.                                                                                                    |
|                      |                       | For example, the submission format can limit the deposit to:                                                                                                    |
|                      |                       | ■ JPG or PDF files only.                                                                                                    |
|                      |                       | ■ No more than 20 files.                                                                                                    |
|                      |                       | ■ No more than 5 MB for all files.                                                                                                    |
|                      |                       | For more information, see HTTP Load Submission Format on page 28.                                                                                                    |
| Detailed             | One by one            | The submission format specifies                                                                                                    |
|                      |                       | the exact number of each file type that mube uploaded.                                                                                                    |
|                      |                       | the maximum size of each file to be<br>uploaded.                                                                                                    |
|                      |                       | For example, the submission format can limit the deposit to one PDF file that is no more than 2 MB. In addition, the submission format can stipulate that the deposit must have two JPG files that total no more than 10 MB. |
|                      |                       | For more information, see Detailed Submission Format on page 30.                                                                                                    |

| Submission<br>Format                                              | Files Are<br>Uploaded        | Limitations                                                                                      |
|-------------------------------------------------------------------|------------------------------|--------------------------------------------------------------------------------------------------|
| Bulk (Aurigma licensed users only)  Multiple files simultaneously | The submission format limits |                                                                                                  |
|                                                                   |                              | the total size and number of files for the<br>deposit, regardless of the file types.             |
|                                                                   |                              | what file types can be uploaded.                                                                 |
|                                                                   |                              | For example, the submission format can limit the deposit to:                                     |
|                                                                   |                              | ■ JPG or PDF files only.                                                                         |
|                                                                   |                              | no more than 20 files.                                                                           |
|                                                                   |                              | ■ no more than 5 MB for all files.                                                               |
|                                                                   |                              | For more information, see Bulk Submission<br>Format (Aurigma Licensed Users Only) on<br>page 31. |

Table 3. Submission Formats

## **Depositing Content Manually**

The Rosetta system enables a user to deposit content manually using the Webbased interface. The interface consists of a series of pages that guide a user through the deposit process.

#### To deposit content manually:

1 Log on to your Rosetta account. The Deposit Activities page opens.

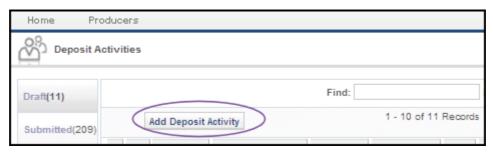

Figure 9: Add Deposit Activity Button

2 Click Add Deposit Activity. The Type of Material page opens.

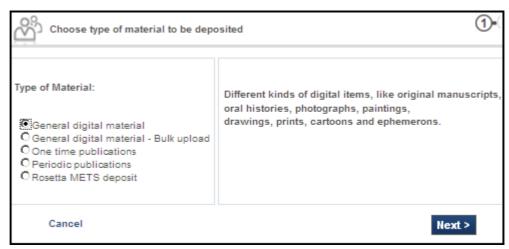

Figure 10: Type of Material Page

3 Select the type of the material you want to deposit.

#### NOTE:

The material types that appear in the list are determined by the material flows associated with the profile of your Producer. For example, the profile may limit the available material types to images and videos only. Contact a Negotiator to add more material types, if necessary.

4 Click **Next**. The Descriptive Information page opens.

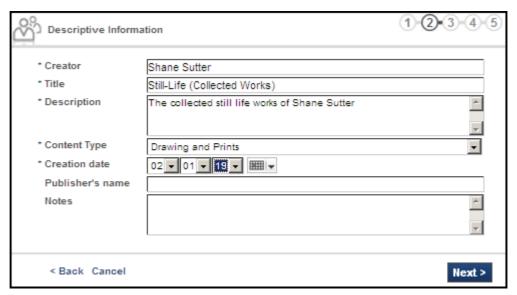

Figure 11: Descriptive Information Page

5 Complete the descriptive information fields as required.

#### **NOTES:**

- The fields that appear in the list are determined by the material flows associated with the profile of your Producer. Contact a Negotiator to add more fields, if necessary.
- Required fields are marked by an asterisk.
- 6 Click Next. The Assertion of Copyright page opens.

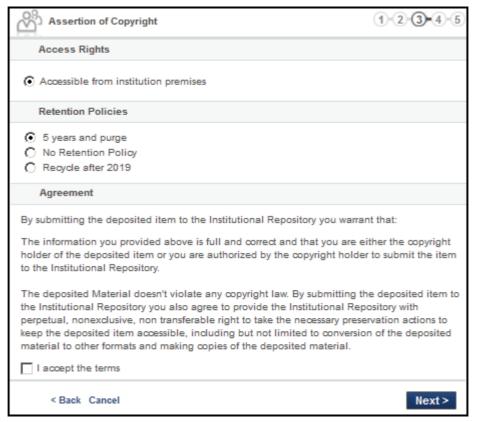

Figure 12: Assertion of Copyright Page

7 In the **Access Rights** pane, select access rights that must be assigned to the content you are depositing.

#### NOTE:

The options that appear in the list are determined by the material flows associated with the profile of your Producer. For example, a Producer profile may enable a Producer Agent to grant access rights to the public only after a 10-week delay. Contact a Negotiator to add more options, if necessary.

- 8 In the Retention Policies pane, select the policy that determines the length of time you want to store the IEs. If the term is indefinite, select **No Retention Policy**.
- 9 In the Agreement pane, read the agreement and select the I accept the terms check box.
- 10 Click Next. The Upload Files page opens.

The Upload Files page enables you to select the files you want to upload. The page that appears is determined by the submission format of the material flows associated with the profile of your Producer.

For more information about each of the submission formats, see:

- HTTP Load Submission Format on page 28
- Detailed Submission Format on page 30
- Bulk Submission Format (Aurigma Licensed Users Only) on page 31

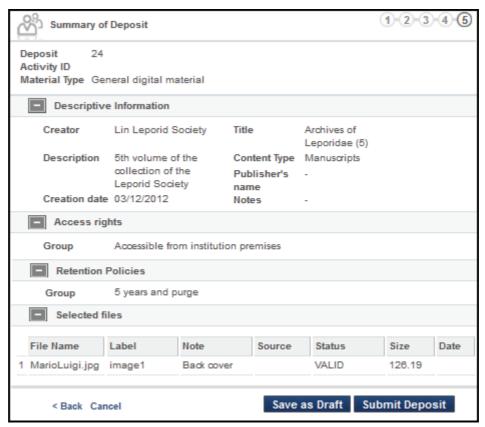

Figure 13: Summary of Deposit Page

11 On the Summary of Deposit page, verify the summary and do one of the following:

- To save your work without depositing the files, click **Save as Draft**. You can deposit the content at a later date.
- To deposit the content, click **Submit Deposit**. Your content is deposited in the Rosetta system. It is reviewed by Staff users who decide whether the content is approved, returned to you for possible re-submission, or declined.

#### **HTTP Load Submission Format**

The HTTP load submission format for the Upload Files page contains the following panes:

- The **Select File** pane enables you to select a file by completing the fields as required.
- The **Selected Files** pane displays the files that are selected for the current submission.

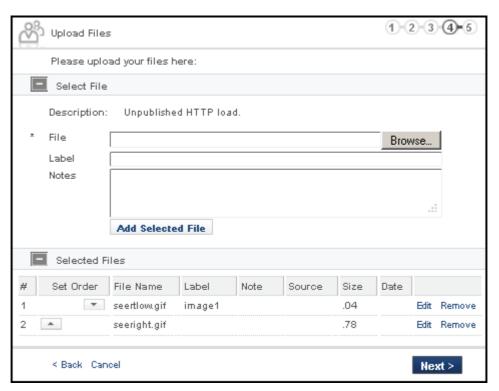

Figure 14: HTTP Load Submission Format

#### To upload a file using the HTTP load submission format:

- 1 On the Upload Files page (see **Figure 14**, **HTTP Load Submission Format**), in the Select File pane, **File** field, click **Browse**.
  - The Open a File dialog box opens.

- 2 In the Open a File dialog box, select a file you want to upload and click Open.
- 3 Enter optional information in the **Label** and **Notes** fields. (These fields will be displayed in the Delivery module.)
- 4 Click Add Selected File.
  - The selected file is listed in the **Selected Files** pane.
- 5 Repeat steps 1-4 to select additional files, if necessary.
- 6 In the **Selected Files** pane, reorder and remove files, if necessary, using the arrow buttons to the left of the file names or the **Edit/Remove** text links to the right.
- 7 Once you have selected and ordered all your files, click **Next**. The Summary of Deposit page opens.

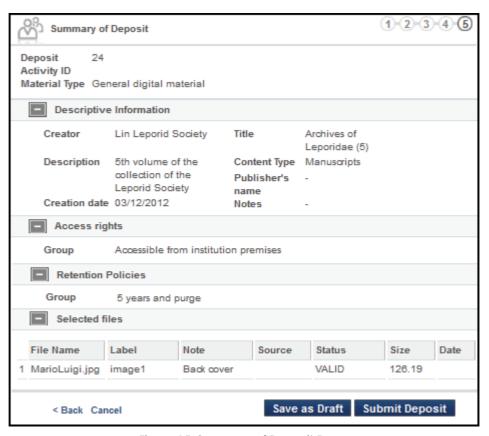

Figure 15: Summary of Deposit Page

8 Complete the procedure by clicking **Save as Draft** (which holds the submission without sending it) or by clicking **Submit Deposit** (which submits the deposit to Rosetta).

#### **Detailed Submission Format**

In the detailed submission format, Producer Agents must upload the file type(s) specified on the Upload Files page. These specifications are created in the Management module.

The Description field of the Upload Files page for the detailed submission format contains the information on the type of file the Producer Agent needs to upload. (See Figure 16, Detailed Submission Format.)

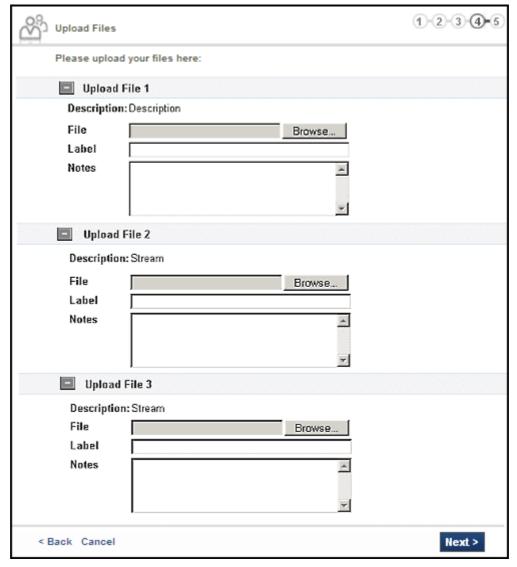

Figure 16: Detailed Submission Format

#### Additional fields are described in the following table:

Table 4. Upload Files Page of the Detailed Submission Format

| Fields      | Description                                                                                          |
|-------------|----------------------------------------------------------------------------------------------------|
| Description | Displays the type of file that must be deposited in this entry.                                      |
| File        | Provides a <b>Browse</b> button to open a navigation dialogous and find the file you want to upload. |
| Label       | Provides a field for a label to be shown when the IE is viewed in Delivery (optional).               |
| Notes       | Provides a space for notes about the file (optional).                                                |

#### To upload files using the detailed submission format:

- 1 On the Upload Files page (see **Depositing Content Manually** on page 24), click **Browse** and, in the Open a File dialog box, select the file you want to upload.
- 2 Enter a label and notes for the file (optional).
- 3 Click Add Selected File.
- 4 Click Next.

The Summary of Deposit page opens. Complete the procedure using Step 11 of Depositing Content Manually.

#### **Bulk Submission Format (Aurigma Licensed Users Only)**

The Bulk Submission page allows you to submit multiple files simultaneously.

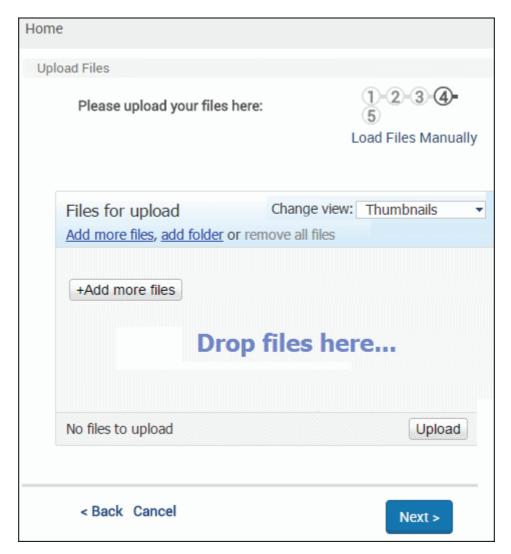

Figure 17: Bulk Submission Page

Add files to the Bulk Submission Page by:

- dragging and dropping files onto the page
- clicking Add more files and selecting the files
- clicking Add folder and selecting the folder

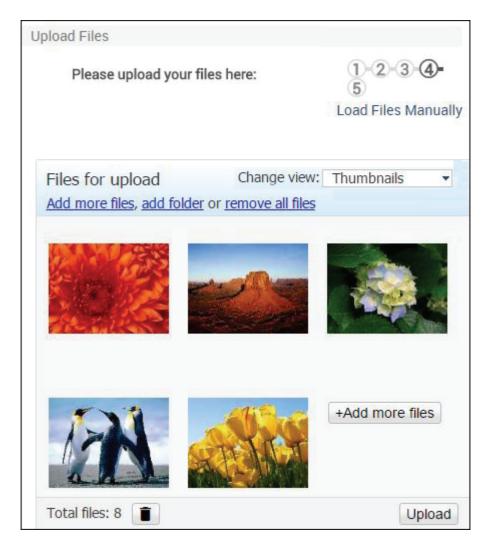

Figure 18: Files to Upload

When you have finished selected the files for upload, click **Upload** and **Next**.

The Summary of Deposit page opens. Complete the procedure using Step 11 of **Depositing Content Manually** on page 24.

## **Automated Deposit**

When Producer Agents deposit content automatically, the files are uploaded to the Rosetta system from a predefined location on a remote server or local computer. The location is defined in the material flow. Producer Agents can use the automated deposit for uploading large amounts of content.

The following submission formats are supported for automated deposit:

- File Transfer Protocol (FTP) for content that is located on a remote server
- Network File System (NFS) for content that is located on a local computer For more information, see **Depositing Content Automatically** on page 34.

#### **Depositing Content Automatically**

When Producer Agents deposit content automatically, the files are uploaded to the Rosetta system from a predefined location on a remote server or local computer. The location is defined in the material flow.

For example, a staff user can create a material flow that uploads all files from the folder /exlibris/dps/d4\_1/system.dir/dps-sdk/data/ to the Rosetta system.

Producer Agents prepare a folder with all the stream files and a METS file that describes the metadata and other details of the stream files. Producer Agents then select the desired automated material flow and verify the information.

The Rosetta system uploads content using either FTP (from a server) or NFS (from a local computer).

#### **NOTES:**

When depositing a SIP through an automated material flow, the user can use a dc.xml file instead of the metadata form. This metadata will not be part of the IE descriptive metadata and it is only available to staff users during SIP processing.

Rosetta supports the following elements for assigning an external system and ID to a SIP:

- <rosetta:externalSystem>
- <rosetta:externalId>

These can be used to retrieve a SIP's status without knowing the ID that Rosetta assigned to it.

The following is a diagram of the directory structure of the SIP that can be uploaded by the automated material flow.

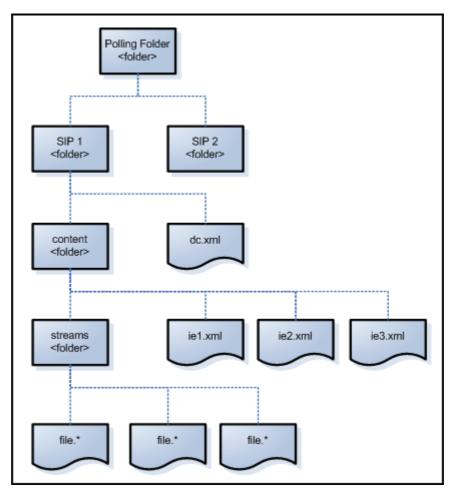

Figure 19: Uploading a SIP by Automated Material Flow

#### NOTE:

Some material flows may support loading files from other locations. For further information, see **About Configuring Material Flow Infrastructure** on page **85** of the *Rosetta Staff User's Guide*.

#### To deposit content using the automated material flow:

1 Log on to the Rosetta system. The Deposit Activities page opens.

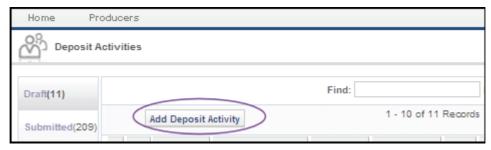

Figure 20: Deposit Activities Page (Partial)

2 Click Add Deposit Activity. The Type of Material page opens.

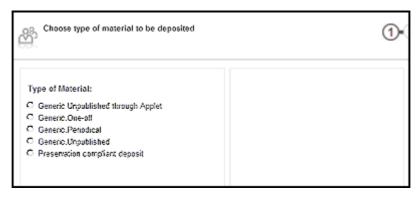

Figure 21: Type of Material Page

3 Select the type of material that is configured for automatic deposit.

#### NOTE:

The options that appear in the list are determined by the material flows associated with the profile of your Producer. If no automated material flows are associated with the profile, they are not displayed in this list. Contact a Negotiator to configure an automated material flow, if necessary.

4 Click Next. The FTP - Complete Details page opens.

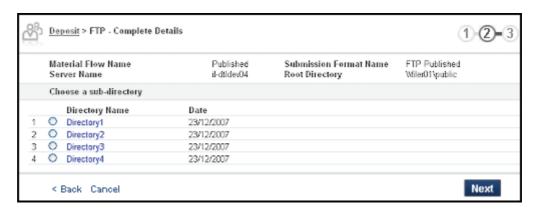

Figure 22: FTP - Complete Details Page

- 5 Select a directory to which your content must be uploaded.
- 6 Click Next. The Summary of Deposit page opens.

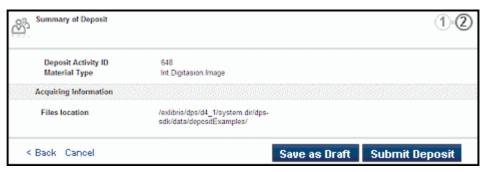

Figure 23: Summary of Deposit Page

- 7 On the Summary of Deposit page, verify the summary and:
  - To save your work without depositing the files, click **Save as Draft**. You can deposit the content at a later date.
  - To deposit the content, click **Submit Deposit**. Your content is deposited in the Rosetta system. It is reviewed by Staff users, who decide whether the content is approved, returned to you for possible re-submission, or declined.

# **Depositing SIPs in CSV Structure**

Producer Agents whose libraries have configured a CSV submission template can submit content that conforms to the template specifications.

Files can be loaded one by one or as multiple files.

CSV limits:

- metadata delivered to a CSV file
- metadata follows the CSV template created by library staff
- object delivery to one ZIP file

The CSV file comes from the staff user and can be generated from the Content Structure form.

In the generated CSV, the columns names are created with the object type as part of the name (for example, IE.Title, File.File Name).

| Object<br>Type     | Title       | Alternat<br>-ive Title | Preserv-<br>ation Type     | Usage<br>Type | Revision<br>Number | File<br>Mime<br>Type | File<br>Name  | File<br>Label |
|--------------------|-------------|------------------------|----------------------------|---------------|--------------------|----------------------|---------------|---------------|
| SIP                | CSV<br>Load |                        |                            |               |                    |                      |               |               |
| IE                 | test 1      | test11                 |                            |               |                    |                      |               |               |
| Represe<br>ntation |             |                        | PRESERVA<br>TION<br>MASTER | VIEW          | 1                  |                      |               |               |
| FILE               |             |                        |                            |               |                    | image/<br>jpeg       | door1.<br>jpg | door 1        |
| FILE               |             |                        |                            |               |                    | image/<br>jpeg       | door2.<br>jpg | door 2        |
| FILE               |             |                        |                            |               |                    | image/<br>jpeg       | door3.<br>jpg | door 3        |

Table 5. CSV Columns

### **CSV Format for Structural IEs**

Structural IEs differ from content IEs in that structural IEs can contain only relations to other IEs, not representations or files. The CSV for ingesting structural IEs has some unique features.

There are two methods for using a CSV to create the relationships for structural IEs:

- The CSV metadata contains the relationship data, but the relationships are created by a job after the import of the file.
- The CSV contains the relationship information and the relationship are created when the file is imported. When creating the CSV template for structural IEs, you add the IE level field **Structural IE Relationship**. The CSV produced with this field in the template contains the flowing IE level fields:

- Parent IE Object Identifier Type defines the type of identifier used to determine with which IE this IE has a child to parent relationship. Possible values are:
  - PID for matching by an IE PID that exists in Rosetta.
  - DC identifier types, as defined in the Content Structure Stream Source code table for matching by an IE DC identifier of an IE in Rosetta.
  - CSV\_IE\_RELATIONSHIP\_IDENTIFIER For matching by an internal identifier in the CSV of the parent that exists in the CSV with the same value under the CSV IE Relationship Identifier column.
- Parent IE Object Identifier Value the identifier value of the IE with which this IE has a child to parent relationship
- CSV IE Relationship Identifier the identifier value of the parent IE to match the value of the Parent IE Object Identifier Value of the child IE in the CSV when the Parent IE Object Identifier Type of the child IE is CSV\_IE\_RELATIONSHIP\_IDENTIFIER, indicating that the parent is located in the CSV.

#### **NOTES:**

- Build the structural hierarchy bottom up with the child IE pointing to its parent IE.
- The child IE row must precede the parent IE row in the CSV file.

### **Submitting Content in CSV Format**

- 1 To submit content packaged in the CSV format:
- 1 Log on to your Rosetta Deposit account and choose your Producer.
- 2 Click Continue.
  - The Deposit Activities page opens.
- 3 Click the Add Deposit Activity button.
  - Step 1 of the deposit wizard opens (see figure below).

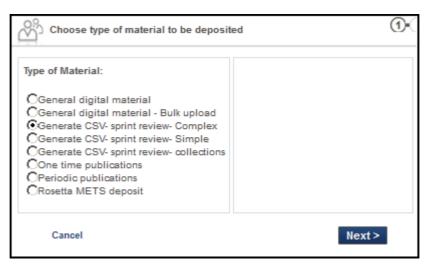

Figure 24: Select Type of Material

- 4 Select the type of CSV material you want to deposit. (Options depend on how your institution or Administrator has set them up.) Click **Next**.
  - The Upload Files page opens. For uploading CSV files, there will be a **Browse** button for your zip file and, below it, a **Browse** button for your CSV file.
- 5 Click the first **Browse** button and find your zip file on your computer, then select it.

#### NOTE:

If the deposit includes only structural IEs, a zip file is not mandatory.

The wizard page reloads with the name of your zip file.

If it has been deemed necessary and thus configured by the staff of your institution, a **Generate** button appears on the reloaded page (see below). Click this button to generate and download a CSV file with the metadata for your zip file. You can edit the CSV locally, then upload and continue the deposit activity submission. If no such button appears, skip to step 7.

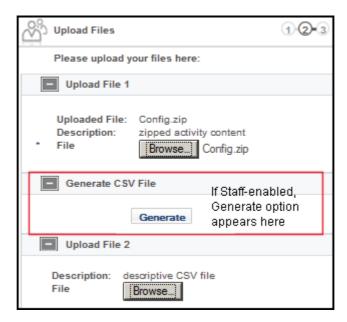

Figure 25: Upload Files Page with Generate CSV File Section

7 Under the Upload File 2 heading, click the Browse button, navigate to your descriptive CSV file and select it, then click **Next**.

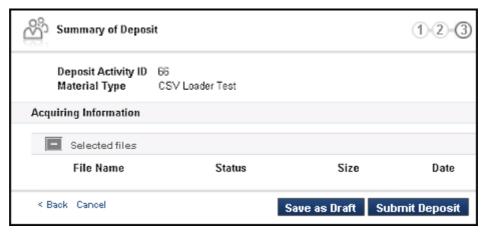

Figure 26: Summary of CSV-Loaded Deposit

8 To save the upload and return to the work at a later time, click the **Save as Draft** button. To submit the deposit for staff review, click the **Submit Deposit** button.

The system processes the load according to your selection. If it detects errors and cannot process the data, it displays an error message on the next page.

### **Collections**

It is also possible to create collections and assign IEs to the collections using a CSV material flow.

A CSV deposit with collections can be performed by adding one or more collection rows (object type = COLLECTION) to the CSV file. The collection row should be placed above the IE level and contain all IEs below it (until the next collection row is defined).

CSV deposit with collections requires the following:

- The do:title attribute must be defined in the CSV mapping table and added to the CSV file. This attribute reflects the collection name, which is a required field. Other do fields are optional.
- If the collection is a subcollection, a dcterms:isPartOf value must be included in the CSV file. This attribute should contain the full path of the collections leading up to the current collection using a slash as the path separator.
- If any collection defined in this path does not exist, it will be created with minimal metadata.

Typical usage for CSV with collections is to enable auto-generation, which will automatically fill most of the mandatory collection metadata for you. Contact a Negotiator if you have questions regarding enabling this option.

#### **NOTES:**

- The first row contains the labels for the mapping and should not be removed.
- Only the comma is supported as a delimiter.
- The CSV file must be encoded in utf-8 (without BOM)
- Text with comma must be encapsulated by double quotes (..., "Surname, Forename", ...)
- Escaping: double quotes must be escaped with backslash (..., "\"The Merry Widow\", \"To Be or Not to Be\" and other movies", ...). A backslash must be escaped with an additional backslash.

### **Submissions of Limited METS**

Producers can deposit materials using a limited METS format, which means uploading material that can conform to a DC section of METS without requiring the time and potential errors of creating and validating a full METS file. (Only DC is supported.)

The directory structure of a SIP includes limited METS, as described in Figure 19 on page 35.

### **Metadata Types**

The metadata types supported by this workflow are at the IE level only and include the following:

- Descriptive metadata (dmdsec METS section)
- Source metadata (sourceMD METS section)
- Any DNX section at the IE level (for example, CMS or generalIECharacteristics)

### **Material Flow**

A material flow that uses the limited METS functionality should be created as follows:

- 1 Material flow should be Automated
- 2 Content Structure should be DC or Set Of Files (Simple or Complex)
- 3 Submission format can be any of the types associated with an automated material flow (for example, NFS, FTP, SFTP)

### **Directory Structure**

If the submission job is used to upload limited METS content, the following is the directory structure required by the submission job:

- 1 //PredefineFolderForSF/- (Directory)
  - Rosetta accesses this folder (configured in the submission format to be used) and uploads the content located in one (or more) of the sub-folders beneath it.
- 2 //PredefineFolderForSF/<SubFolder> (Directory)
  - This directory contains the data of a single intellectual entity that is uploaded to Rosetta.
- 3 //PredefineFolderForSF/<SubFolder>/content/???.xml (File)
  - The METS file contains the metadata information to be added to the IE(s) created by Rosetta. Only one xml file is expected to be read by Rosetta.
- 4 //PredefineFolderForSF/<SubFolder>/content/streams (Directory)
  - This directory contains all the IE associated streams. All the files are uploaded to Rosetta into a single REP.

### **Limited METS Structure**

The METS may contain one or more of the following sections:

- Descriptive metadata (dmdsec METS section) If there is more than one dmdsec, Rosetta will use the first one
- Source metadata (sourceMD METS section)
- Any DNX section at the IE level (for example, CMS or generalIECharacteristics)

The METS file has no naming convention.

An example for such a METS file can be found below.

### **Limited METS Sample**

The following sample includes a descriptive metadata section (dmdSec), a source metadata section (sourceMD) and a DNX section (CMS).

```
<mets:mets xmlns:mets="http://www.loc.gov/METS/">
 <mets:dmdSec ID="ie-dmd">
   <mets:mdWrap MDTYPE="DC">
     <mets:xmlData>
       <dc:record xmlns:dc="http://purl.org/dc/elements/1.1/">
          <dc:creator>Exlibris</dc:creator>
         <dc:identifier>ISBN 1-56389-016-X</dc:identifier>
          <dc:title>Limited Mets Test</dc:title>
       </dc:record>
     </mets:xmlData>
   </mets:mdWrap>
 </mets:dmdSec>
 <mets:amdSec ID="ie-amd">
   <mets:sourceMD ID="ie-amd-source-dc">
     <mets:mdWrap MDTYPE="DC">
       <mets:xmlData>
         <dc:record xmlns:dc="http://purl.org/dc/elements/1.1/">
             <dc:creator>Source MD Creator</dc:creator>
             <dc:title>Source MD (DC) Title</dc:title>
             <dc:date>01-01-2012</dc:date>
         </dc:record>
       </mets:xmlData>
     </mets:mdWrap>
   </mets:sourceMD>
```

```
<mets:techMD ID="ie-amd-tech">
     <mets:mdWrap MDTYPE="OTHER" OTHERMDTYPE="dnx">
       <mets:xmlData>
         <dnx xmlns="http://www.exlibrisgroup.com/dps/dnx">
           <section id="CMS">
             <record>
               <key id="system">USM01</key>
               <key id="recordId">000002040-0</key>
              </record>
           </section>
         </dnx>
       </mets:xmlData>
     </mets:mdWrap>
   </mets:techMD>
 </mets:amdSec>
</mets:mets>
```

### **Mets for Structural IEs**

Structural and content IEs belonging to the same structure can be submitted into Rosetta using a single METS submission.

Structural IEs are identifiable by the METS not having any representation and file information. If the METS has representation and file information, it is a content IE.

#### NOTE:

Like with a CSV submission, a METS submission for structural IEs can contain the relationship data, but the relationships are created by a job after the import of the file.

Only structural IEs can hold the relationships to their children in the tree – either other structural IEs or content IEs. Relationships are optional in a structural IE and can point to an IE either in the SIP or in Rosetta. The relationship indication must be from the parent IE to the child IE, unless the parent IE is already in Rosetta, in which case the submitted child IE can point to the parent IE.

The following relationships are possible for structural IEs:

- Parent to Child Relationship Recorded in the relationships IE DNX section defined above. The following values should be present in the relatedObjectIdentifierType and relatedObjectIdentifierValue DNX keys:
- Child to Parent Relationship Prohibited if both parent and child are in the SIP. In this case, the parent should point to the child.
- IE submitted as a child of a parent IE already in Rosetta the child IE should contain the IE relationships DNX section. The sub-type should be IS\_PART\_OF and the relationship object identifier type and value should be PID with the parent IE PID. This relationship is added to the parent

structural IE in Rosetta pointing to the child IE with the  ${\tt HAS\_PART}$  relationship sub-type.<

Table 6.

| Relationship<br>Direction | IE<br>Classification<br>Type | Related<br>Object<br>Location | Relationship<br>Type | Relationship<br>Sub-type | Relationship<br>Object<br>Identifier Type | Relationship<br>Object<br>Identifier<br>Value     |
|---------------------------|------------------------------|-------------------------------|----------------------|--------------------------|-------------------------------------------|---------------------------------------------------|
| Parent to<br>Child        | Structural                   | SIP                           | Structural           | HAS_PART                 | METS_FILE                                 | The file<br>name of the<br>child IE in<br>the SIP |
| Parent to<br>Child        | Structural                   | Rosetta                       | Structural           | HAS_PART                 | PID                                       | Child IE PID                                      |
| Parent to<br>Child        | Content                      | All                           | All                  | All                      | All                                       | All                                               |
| Child to<br>Parent        | All                          | Rosetta                       | Structural           | IS_PART_<br>OF           | PID                                       | Parent IE<br>PID                                  |
| Child to<br>Parent        | All                          | SIP                           | All                  | All                      | METS_FILE                                 | All                                               |

# **Content Review**

Staff users are responsible for checking content that Producer Agents have deposited. The content review determines whether there are technical issues (such as viruses or corrupted files) or non-technical problems (such as missing files) with the deposited content.

Based on this review, Staff users can make one of the decisions described in the following table:

Table 7. Possible Staff User Decisions

| Decision | Description                                                                                                    |
|----------|----------------------------------------------------------------------------------------------------|
| Approve  | Content that is free of any problems and is considered suitable for preservation, may be approved. Once approved, the content is permanently stored in the Rosetta system.                                  |
| Return   | Content that is suitable for preservation, but the content had some problems. For example, if the content contained corrupt files, the content would be returned to the Producer Agent to fix and resubmit. |
| Decline  | Content that is considered unsuitable for preservation may be declined. For example, the content contained vacation pictures of someone who is not famous. Declined content can never be resubmitted.       |

# **Deposit Activity Management**

#### This section contains:

- About Deposit Activities on page 49
- Deposit Activity Folders on page 50
- Viewing Deposit Activity on page 53
- Editing and Depositing Draft Deposits on page 55
- Resubmitting Returned Deposits on page 57
- Managing Notes on page 60
- Deleting Deposit Activity on page 61

# **About Deposit Activities**

A deposit activity is a set of files that a Producer Agent deposits or saves for future deposit. A deposit activity, for example, can be 150 scanned pages of a book along with 150 thumbnail files that are used for previews.

Producer Agents manage deposit activities using the Web-based interface. The interface provides information about each deposit activity, including deposit activity status, the reason for return or decline, or the description of a problem. In addition, the interface enables the Producer Agent to perform a number of actions on a deposit activity. For example, the Producer Agent can deposit draft deposit activities or resubmit returned deposit activities.

The actions that Producer Agents can perform on a deposit activity depend on its status. The Rosetta system stores the deposit activities in folders according to their statuses. (For more information, see **Deposit Activity Folders** on page 50.)

The Producer Agent is kept informed of the status of the submission through emails that are automatically generated by Rosetta at particular points in the review process, such as when the submission is received by the Rosetta system or when part or all of a submission has been rejected. Producer Agents may receive notice when their material is approved and placed in a permanent repository. This is configurable (see Adding an E-mail Confirmation in the *Rosetta Configuration Guide*).

# **Deposit Activity Folders**

The deposit activity folders enable Producer Agents to manage content submitted to the Rosetta system.

Producer Agents can work with the following folders:

- Drafts (For more information, see Drafts Folder on page 50.)
- Submitted (For more information, see Submitted Folder on page 50.)
- Returned (For more information, see Returned Folder on page 51.)
- Declined (For more information, see Declined Folder on page 51.)
- Approved (For more information, see Approved Folder on page 51.)

### **Drafts Folder**

The Drafts folder contains deposit activities that Producer Agents have saved but have not yet deposited. Deposit activities in the Drafts folder can be edited by a Producer Agent. For example, a Producer Agent can add files, remove files, or change descriptive information.

Producer Agents can perform the following actions on deposit activities in the Drafts folder:

- Viewing Deposit Activity on page 53
- Editing and Depositing Draft Deposits on page 55
- Managing Notes on page 60
- Deleting Deposit Activity on page 61

### **Submitted Folder**

The Submitted folder contains deposit activities that have been deposited and are waiting for review by a Staff user. Deposit activities in the Submitted folder cannot be edited by a Producer Agent.

Producer Agents can perform the following actions on deposit activities in the Submitted folder:

- Viewing Deposit Activity on page 53
- Managing Notes on page 60

### **Returned Folder**

The Returned folder contains deposit activities that Staff users have reviewed and returned to the Producer Agent due to technical or non-technical issues with the content. Staff users can either return the entire deposit activity or specific files only:

- An entire deposit activity can be returned if the descriptive metadata is inaccurate, if some files are missing, or if the access rights are incorrectly defined. Producer Agents can replace and resubmit the individual returned files.
- Individual files can be returned if the file is corrupt or the image quality is poor. Producer Agents can replace and resubmit the individual returned files

Producer Agents can perform the following actions on deposit activities in the Returned folder:

- Viewing Deposit Activity on page 53
- Resubmitting Returned Deposits on page 57
- Managing Notes on page 60

### **Declined Folder**

The Declined folder contains deposit activities that have been declined by a Staff user. Producer Agents can view the declined deposit activities. In addition, Producer Agents can view the Staff user's reason for, and explanatory notes concerning, the decline. Deposit activities in the Declined folder cannot be edited or deleted by a Producer Agent.

Producer Agents can perform the following actions on deposit activities in the Declined folder:

- Viewing Deposit Activity on page 53
- Managing Notes on page 60

### **Approved Folder**

The Approved folder contains deposit activities that have been approved by a Staff user. Deposit activities in the Approved folder cannot be edited by a Producer Agent.

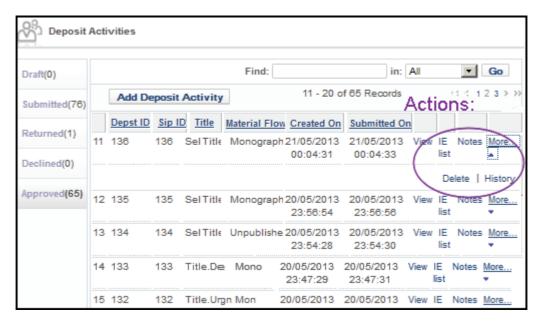

Figure 27: Approved Folder Activities

Producer Agents can click the text link **IE List** to view the list of IEs in permanent storage created from the selected SIP, and to view each IE itself.

Producer Agents can perform the following action on deposit activities in the Approved folder:

■ Viewing Deposit Activity on page 53

# **Viewing Deposit Activity**

Producer Agents can view deposit activities in each folder. Some information is common to all the folders. For example, all deposit activities have a title, type, and date of creation. All activities also have a link to view a specific item's submission history. See **Activity History** on page 53.

In addition, some folders provide data that are specific to the deposit activity status. For example, deposit activities stored in the Returned folder contain a reason why the deposit activity was returned by the Staff user along with explanatory notes from the Staff user.

### To view deposit activities:

1 Log on to the Rosetta Deposit system. The Deposit Activities page opens.

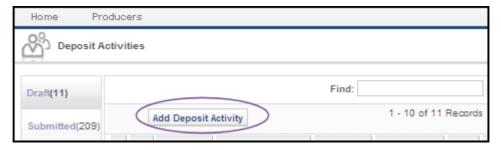

Figure 28: Deposit Activities Page (Partial)

The page consists of the following two panes:

- Folders, the column on the left, presents the names of the folders and the number of deposit activities stored for each kind.
- Deposit Activities list, to the right of the folders pane, displays deposit activities that are stored in the selected folder along with information about each deposit activity.

#### **NOTE:**

A problem description is displayed in the Returned and Declined folders only. This field contains the reason why the deposit activity was returned or declined by the Staff.

2 Click the folder you want to view from the folders pane. The deposit activities in this folder are displayed in the Deposit Activities pane.

### **Activity History**

Deposit activities from every folder contain a link to each item's history. The history link appears in the row of the deposit activity, sometimes visible initially

and sometimes only after you click the **More** text in the corresponding row (see **Figure 29**).

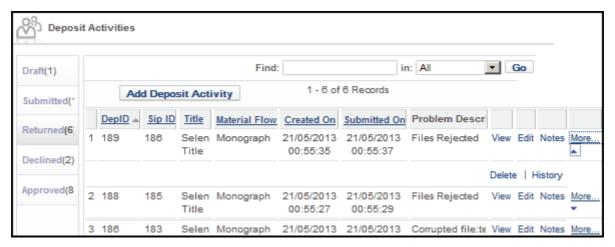

Figure 29: Displaying the History Option

When you click the **History** link for an item, the History page for that item opens.

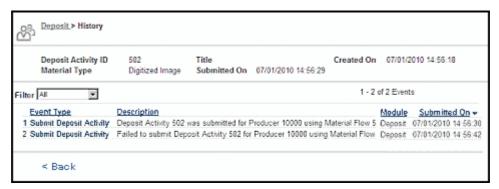

Figure 30: History Page for Submitted Folder Items

Items will have different amounts and types of events depending on how much they have been processed in the system. **Figure 30** from the Submitted folder has two events so far.

To see further details for a history event, click the text under the Event Type heading. The History Event Details page opens (Figure 31).

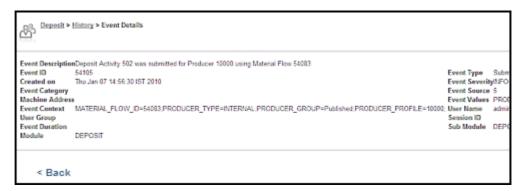

Figure 31: History - Event Details Page

The Event Details page provides information such as the date on which the event occurred, issues and problems that arose during processing, and impact to the system.

# **Editing and Depositing Draft Deposits**

Producer Agents can edit and deposit any deposit activity in the Drafts folder. For example, a Producer Agent can add files, remove files, or change descriptive information. In addition, the Producer Agent can deposit the deposit activity.

To edit and deposit draft deposit activity:

1 On the Deposit Activities page (see **Viewing Deposit Activity** on page 53), locate the deposit activity you want to modify and click **Edit**. The Edit Deposit Activity page opens.

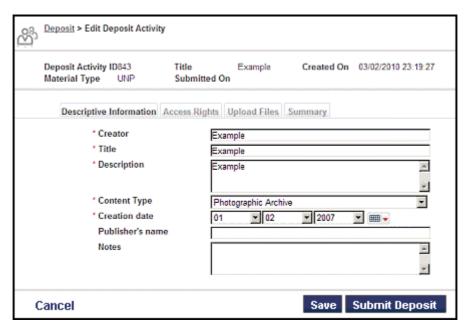

Figure 32: Edit Deposit Activity Page

The Edit Deposit Activity page enables the Producer Agent to change the deposit activity information, as described in the following table:

Tab **Description Descriptive Information** Enables the Producer Agent to edit the content metadata. Access Rights Enables the Producer Agent to edit who can view the content and when the content can be viewed. **Upload Files** Enables the Producer Agent to edit the list of files. Enables the Producer Agent to view Summary general information about the deposit activity.

Table 8. Edit Deposit Activity Tabs

- 2 Click the appropriate tabs and make the necessary changes.
- 3 To save the deposit activity and return to it later, click the **Save** button. The deposit activity shows in the Drafts folder.

To send the deposit activity for review, click **Submit**. The deposit activity is moved from the Drafts folder to the Submitted folder.

The deposit activity is submitted to a Staff user for review. Rosetta sends an automated e-mail confirming the submission by the Producer Agent. The e-mail contains

- a time stamp of the Deposit Activity (date and time)
- the Deposit Activity ID
- the Producer ID
- the Producer Name

# **Resubmitting Returned Deposits**

Staff users can either return the entire deposit activity or specific files only. There are different procedures for

- Resubmitting an Entire Deposit and
- Resubmitting Individual Returned Files.

Most importantly, a Producer Agent must address the relevant issues before resubmitting the deposit activity.

### Resubmitting an Entire Deposit

A Producer Agent can resubmit an entire returned deposit activity.

#### To resubmit an entire deposit:

- 1 On the Deposit Activities page (see **Viewing Deposit Activity** on page 53), in the folders pane, click **Returned**.
- 2 OPTIONAL: View any notes about why the item was returned.

**a** Locate the deposit activity you want to resubmit and click the corresponding **Notes** text link. The Deposit Notes page opens.

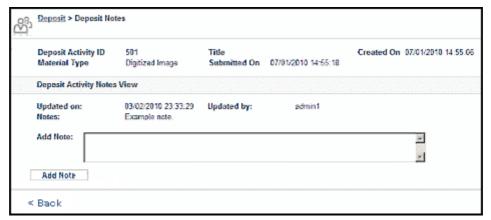

Figure 33: Deposit Activity Notes Page

- **b** Review the reason why the deposit activity was returned and click **Back** to return to the Deposit Activities page.
- 3 Locate the deposit activity you want to resubmit and click the corresponding **Edit** text link. The Edit Deposit Activity page opens.

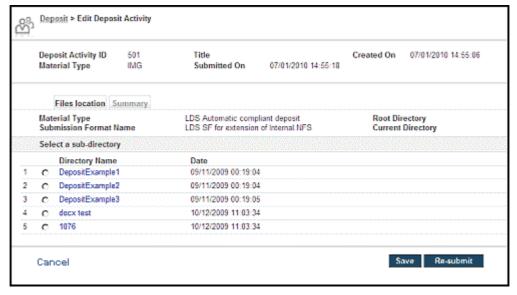

Figure 34: Edit Deposit Activity Page

For more information about the tabs on this page, see the table **Edit Deposit Activity Tabs** on page 56.

- 4 Click the appropriate tabs and make the necessary changes.
- 5 Click Submit.

The deposit activity is resubmitted to a Staff user for review. The Producer Agent receives a confirmation e-mail.

### Resubmitting Individual Returned Files

A Producer Agent can resubmit individual returned files that are stored in the Returned folder.

#### To resubmit individual files:

- 1 On the Deposit Activities page (see Viewing Deposit Activity on page 53), in the folders pane, click **Returned**.
- 2 OPTIONAL: View any notes about why the items were returned. Partial or full notes may be viewable on the Deposit Activities page. To see the full note:
  - **a** Locate the deposit activity containing the files you want to resubmit and click the corresponding **Notes** text link. The Deposit Notes page opens.

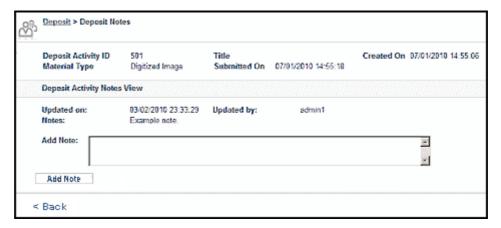

Figure 35: Deposit Activity Notes Page

- **b** Review the reason why the deposit activity was returned and click **Back** to return to the Deposit Activities page.
- 3 Locate the deposit activity containing files that need to be resubmitted and click the **Edit** text link in the corresponding row. The Resubmit Files page opens.

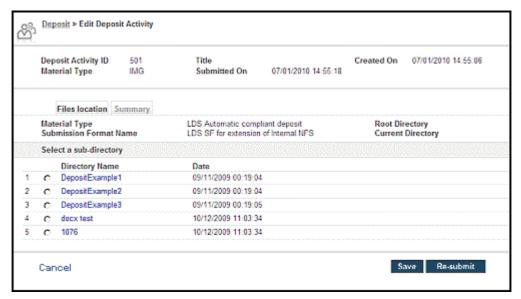

Figure 36: Resubmit Files Page

- 4 OPTIONAL: Click the Problem link to view details about why the file was returned, then click **Back** to return to the procedure.
- 5 Click the **Replace** text link in the row of the file you want to replace. The page refreshes with an Upload File pane.
- 6 Click the **Browse** button in the Upload File pane and, in the Open a File dialog box, select the file to replace the returned one.
- 7 Click the **Upload** button.
- 8 Enter information, as needed, in the Label or Notes fields.
- 9 Repeat steps 5 to 8 for each file you want to resubmit.
- 10 Click Submit.

The deposit activity is resubmitted to a Staff user for review. The Producer Agent receives a confirmation e-mail.

# **Managing Notes**

Staff users record notes to explain why content was returned or declined. In addition, Producer Agents can record explanatory notes for the Staff users when they submit a deposit activity.

Producer Agents can view notes that are stored in all folders and can add and edit notes that are stored in the Drafts, Submitted, and Returned folders.

### To view, add, or edit notes:

- 1 On the Deposit Activities page (see Viewing Deposit Activity on page 53), in the folders pane, click the folder containing the submission to which you want to add a note.
- 2 Locate the deposit activity with which you want to work and click the **Notes** text in the same row. The Deposit Activity Notes page opens.

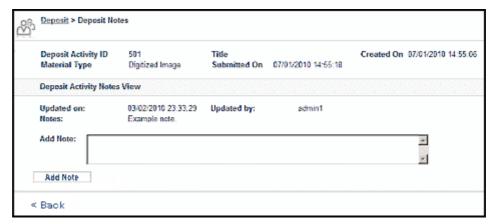

Figure 37: Deposit Activity Notes Page

- 3 To add a note, enter the information in the **Add Note** field and click the **Add Note** button.
- 4 Click **Save** to save your changes.

# **Deleting Deposit Activity**

A Producer Agent can delete deposit activities from the Drafts folder. Once a deposit activity is deleted, it cannot be restored.

### To delete a draft deposit activity:

- 1 On the Deposit Activities page (see Viewing Deposit Activity on page 53), in the folders pane, click Drafts.
- 2 Locate the deposit activity you want to delete and click **More**. Additional options are displayed.
- 3 Click Delete.

The deposit activity is deleted from the Rosetta system.

# Index

| $\mathbf{A}$                                                     | detailed submission format, 30              |
|------------------------------------------------------------------|---------------------------------------------|
| approved content, 47                                             |                                             |
| Assessors, Arrangers, and Approvers, 11                          | G                                           |
| automatic deposit, 33                                            | Group Producer, 7                           |
| В                                                                | Н                                           |
| bulk submission format, 31                                       | HTTP load submission format, 28             |
| C                                                                | HTTP load submission format, 28             |
| comma-separated values                                           | Ι                                           |
| see CSV                                                          |                                             |
| content                                                          | Individual Producer, 7                      |
| depositing, 21 material flows, 22                                | ${f L}$                                     |
| review, 47                                                       | language, changing interface, 11            |
| Staff user decisions, 47<br>CSV (comma-separated values), 22, 37 | limited METS, 42<br>directory structure, 43 |
| D                                                                | material flow, 43 sample, 44                |
| declined content, 47                                             | structure, 44                               |
| deposit activity, 49                                             |                                             |
| deleting, 61                                                     | M                                           |
| edit/deposit, 55                                                 |                                             |
| folders, 50                                                      | manual deposit, 22                          |
| Approved, 51                                                     | material flows, 22, 36                      |
| Declined, 51                                                     | METS                                        |
| Drafts, 50, 55                                                   | limited, 42                                 |
| Returned, 51                                                     | NY                                          |
| Submitted, 50                                                    | N                                           |
| history, 53                                                      | Negotiator, 10, 11, 18                      |
| notes, 60                                                        | , , ,                                       |
| resubmitting, 57                                                 | P                                           |
| entire activity, 57                                              |                                             |
| individual files, 59                                             | Producer, 5, 7, 8, 22                       |
| status, 49                                                       | Group, 7                                    |
| viewing, 53                                                      | Individual, 7                               |
| Web-based, 49 Denosit Activity Notes page, 61                    | register, 13                                |
| Deposit Activity Notes page, 61                                  | self-register, 14                           |
| Deposit Manager, 10, 11                                          | Producer Agent, 5, 7, 8, 22, 49             |
| depositing                                                       | profiles, 9                                 |
| automatically, 33, 34 content, 14, 21                            | register, 14, 16                            |
| CSV, 37                                                          | self-register, 14                           |
| manually, 22, 24                                                 | profiles, 9                                 |
| material flows, 22                                               | generic, 10                                 |
| material nows, 22                                                | personalized, 10                            |

June 2023 63

### $\mathbf{R}$

```
returned content, 47
Rosetta system, 8
```

### S

```
Staff users, 5, 10, 47
submission format
bulk, 24, 31
detailed, 23, 30
FTP, 33
HTTP load, 23, 28
NFS, 33
```

### $\mathbf{T}$

Technical Analysts, 11 tsubmission format HTTP load, 28 Type of Material page, 36

### $\mathbf{V}$

viewing deposit activity, 53

June 2023